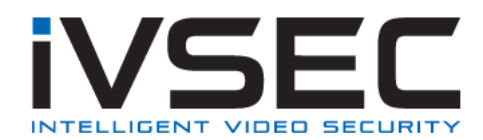

# **IVSEC Password Reset Request**

If you have forgotten your IVSEC X NVR password send an email to [service@ivsecurity.com.au](mailto:service@ivsecurity.com.au) with the following details

### **Email Subject**:

"IVSEC Password Reset Request"

### **Photo Evidence**:

- Provide a photo of the top of the NVR (silver sticker showing serial numbers)
- Provide a photo of the System Information (click on information icon  $\bigcirc$ ). Ensure the date/time is visible on photo

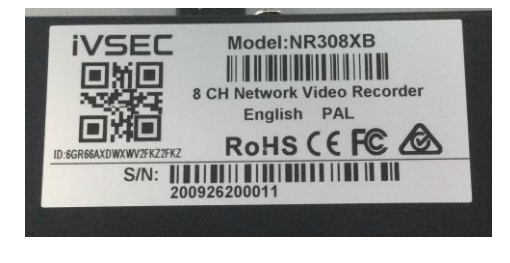

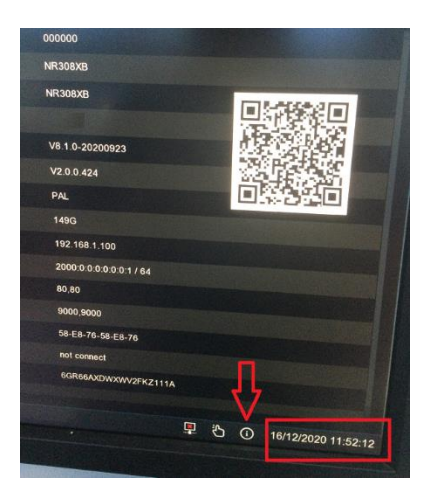

### **Where was the equipment purchased from?**

Please provide the sellers or the original Installers Business Name and contact phone number).

### **Provide your contact details**

If you are emailing from a business email address ensure that your signature with company logo, full name and contact numbers are listed at the bottom of the email

**NOTE**: For security requirements all requested information needs to be provided for validation purposes. A reset code will then be emailed to you (code valid for 2 hours only after the email has been sent). Refer to the **IVSEC Password Reset Procedure** for further details.

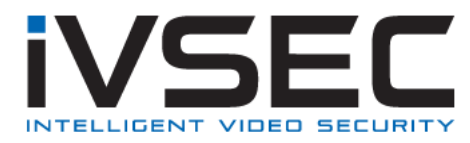

# **IVSEC Password Reset Procedure**

#### **How to reset the password on my NVR?**

Once you have received the reset code from IVSEC Support follow the steps below to reset the password

- 1. Click the **Start** menu located on the bottom left hand corner of the screen
- 2. Click **Setup**

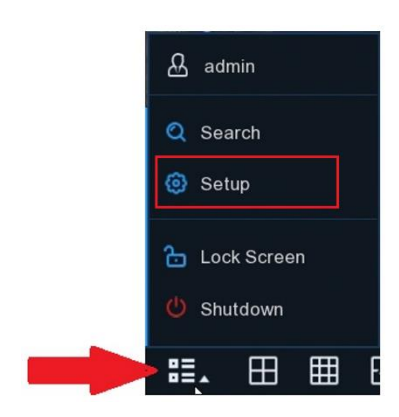

- 3. Enter the code provided by IVSEC Support into the Password field.
- **4.** Click **Login** or **Unlock**

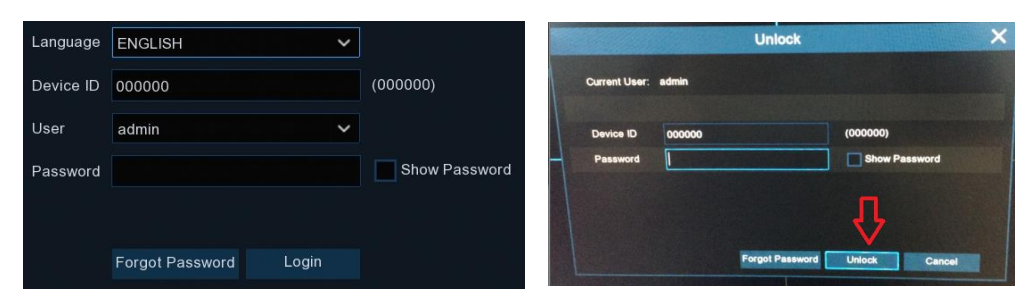

5. Click **Multi-User**

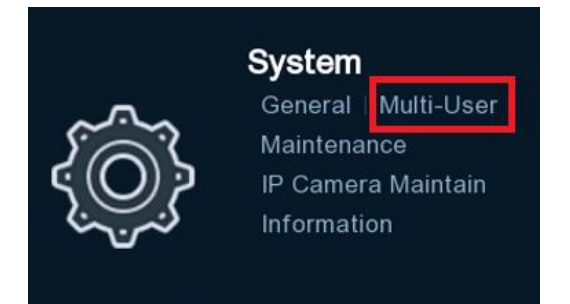

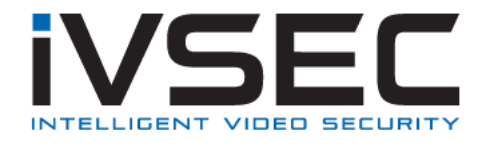

6. Click **User Edit** on the user account you want to reset (usually the admin account)

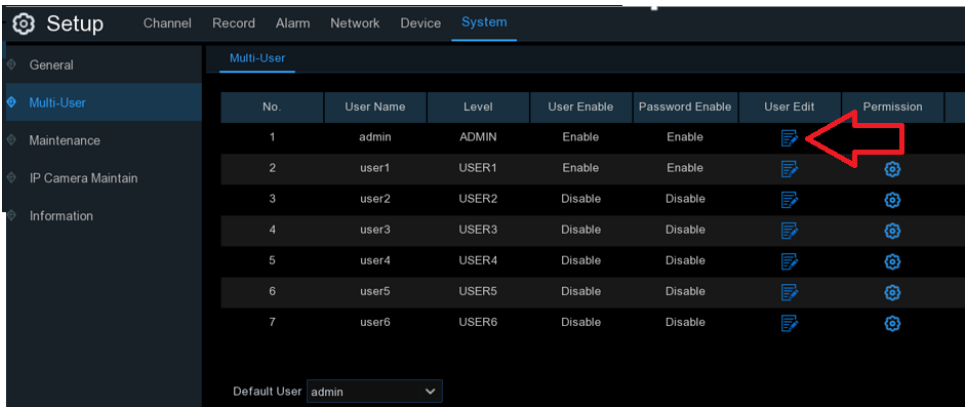

- 7. Delete the hidden password (shown as dots) appearing in the **"Password"** and "**Confirm"** section
- 8. Enter a new password into the P**assword** and **confirm** section, click **Save**

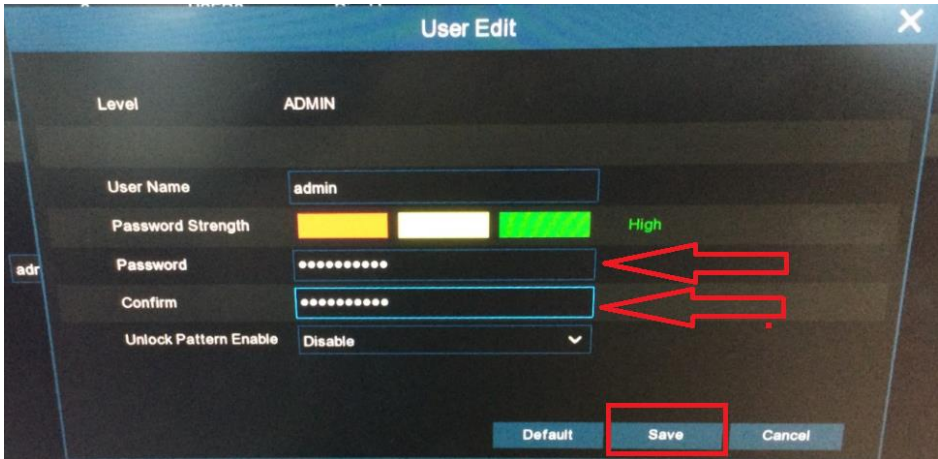

- 9. **Authentication**: Enter the reset code provided by IVSEC Support into the password section.
- 10. Click **Authenticate**

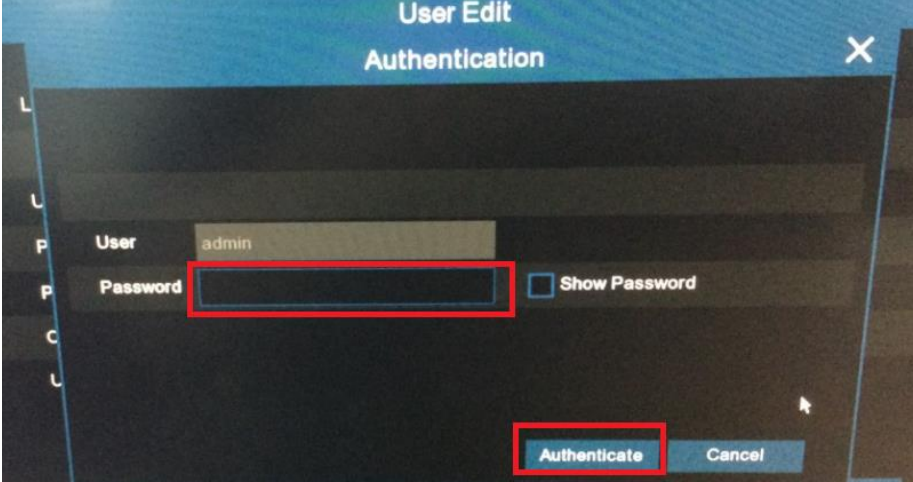

The password reset process has been completed successfully. You can now use the new password you entered in step 8